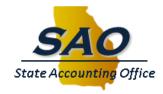

## **Acknowledging a Review Meeting - ESS**

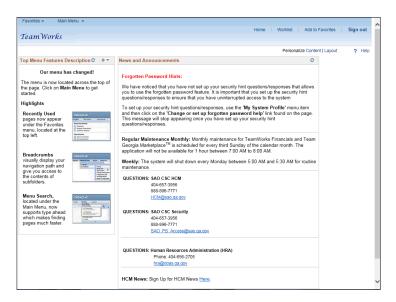

| Step | Action                                                                                                    |
|------|----------------------------------------------------------------------------------------------------|
| 1.   | Begin by navigating to the <b>Current Documents</b> page.                                                                                                    |
|      | <b>Note</b> : This simulation is an example of a transaction. When entering a transaction in the live TeamWorks HCM system, please select all values and options based on agency policy, the paperwork on hand and the current situation. |
|      | Click the Main Menu link.                                                                                                    |
|      | Main Menu ▼                                                                                                    |

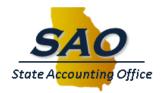

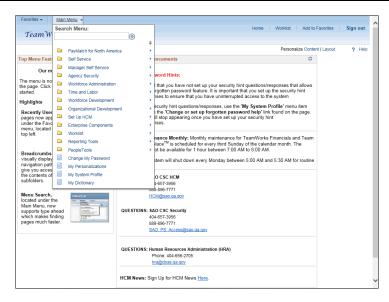

| Step | Action                       |
|------|------------------------------|
| 2.   | Click the Self Service link. |
|      | Self Service                 |

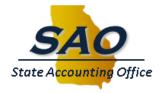

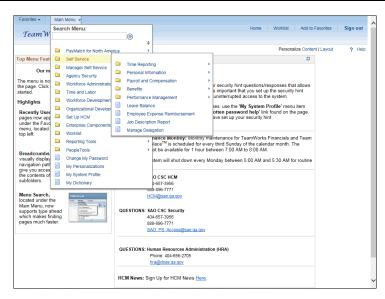

| Step | Action                                 |
|------|----------------------------------------|
| 3.   | Click the Performance Management link. |
|      | Performance Management                 |

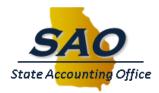

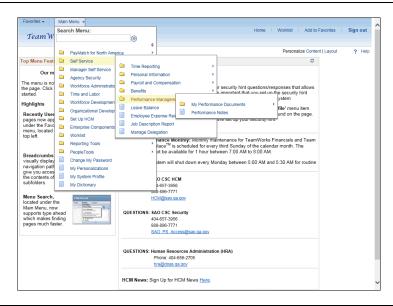

| Step | Action                                   |
|------|------------------------------------------|
| 4.   | Click the My Performance Documents link. |
|      | My Performance Documents                 |

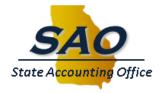

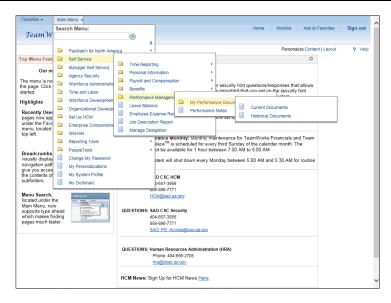

| Step | Action                            |
|------|-----------------------------------|
| 5.   | Click the Current Documents link. |
|      | Current Documents                 |

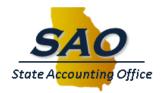

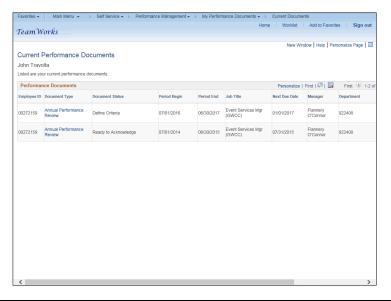

| Step | Action                                                           |
|------|------------------------------------------------------------------|
| 6.   | Note the Document Status is marked <b>Ready to Acknowledge</b> . |
|      | Click the Annual Performance Review link.                        |
|      | Annual Performance<br>Review                                     |
|      |                                                                  |

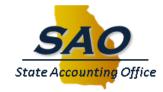

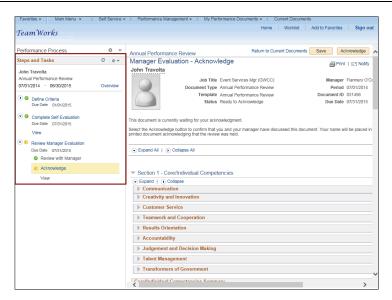

| Step | Action                                                                                                    |
|------|----------------------------------------------------------------------------------------------------|
| 7.   | Notice in the Steps and Tasks pagelet the Define Criteria and Complete Self                                                                                                    |
|      | Evaluation steps are marked complete with a green check mark.                                                                                                    |
|      | The <b>Review with Manager</b> step is also marked complete in the <b>Review Manager Evaluation</b> step, The next step in the performance review process is <b>Acknowledge</b> . |

**Commented [PM1]:** Are we calling this a pagelet or a pane?

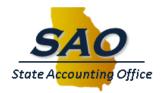

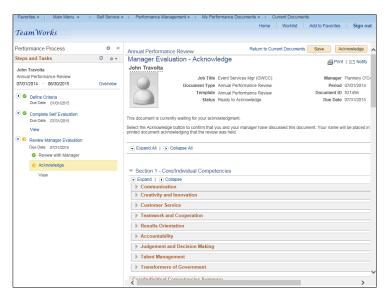

| Step | Action                                                          |
|------|-----------------------------------------------------------------|
| 8.   | Click the double arrow to hide the Performance Process pagelet. |
|      | «                                                               |

Date Created: 10/24/2016 2:45:00 PM9/22/2016

12:39:00 PM

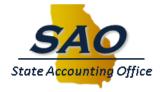

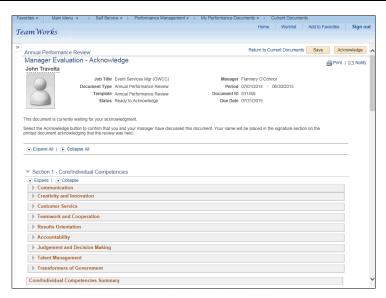

| Step | Action                                                                                          |
|------|-------------------------------------------------------------------------------------------------|
| 9.   | Now, click the <b>Acknowledge</b> button.                                                       |
|      | Note: Users_ean_should_review the document before clicking the Acknowledge button.  Acknowledge |

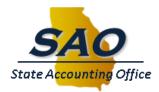

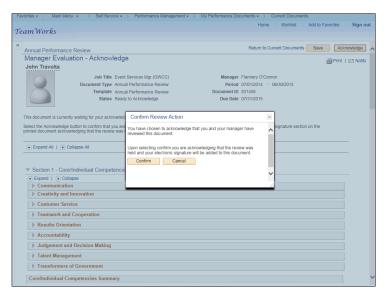

| Step | Action                                                           |
|------|------------------------------------------------------------------|
| 10.  | To confirm the acknowledgement, click the <b>Confirm</b> button. |
|      | Confirm                                                          |
|      | Contirm                                                          |

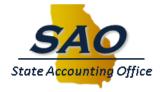

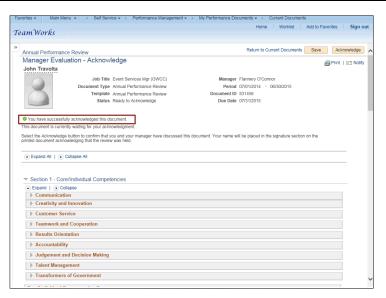

| Ste | р | Action                                               |
|-----|---|------------------------------------------------------|
| 11. |   | The user has successfully acknowledged the document. |

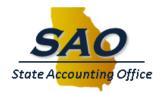

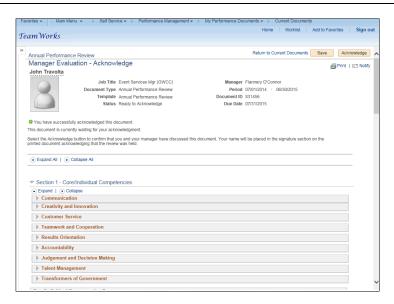

| Step | Action                                                                 |
|------|------------------------------------------------------------------------|
| 12.  | Click the <b>double arrow</b> to show the Performance Process pagelet. |
|      | »                                                                      |

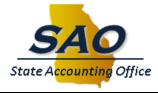

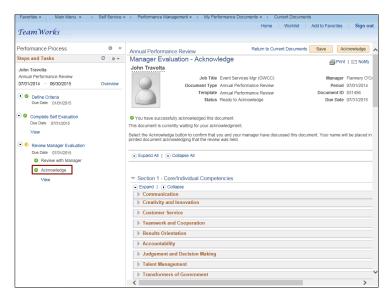

| Step | Action                                                                          |
|------|---------------------------------------------------------------------------------|
| 13.  | Note the <b>Acknowledge</b> step is now marked complete.                        |
|      | Click the <b>Return to Current Documents</b> link.  Return to Current Documents |

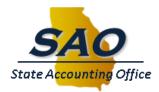

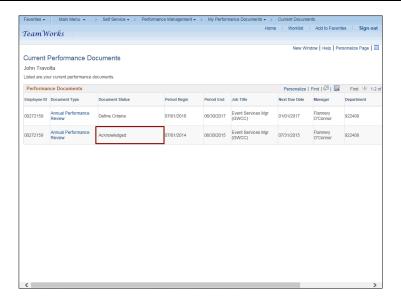

| Step | Action                                                                                                    |
|------|----------------------------------------------------------------------------------------------------|
| 14.  | The <b>Current Performance Documents</b> page indicates that the review meeting <u>and finalized evaluation is are</u> acknowledged. The next step in the process involves the manager finalizing the performance document. |

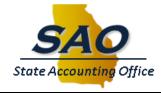

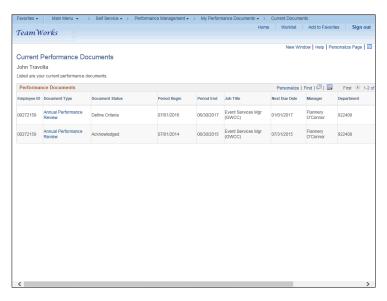

| Step | Action                                                                       |
|------|------------------------------------------------------------------------------|
| 15.  | Congratulations! You have acknowledged a performance evaluation document and |
|      | review meeting.                                                              |
|      | End of Procedure.                                                            |